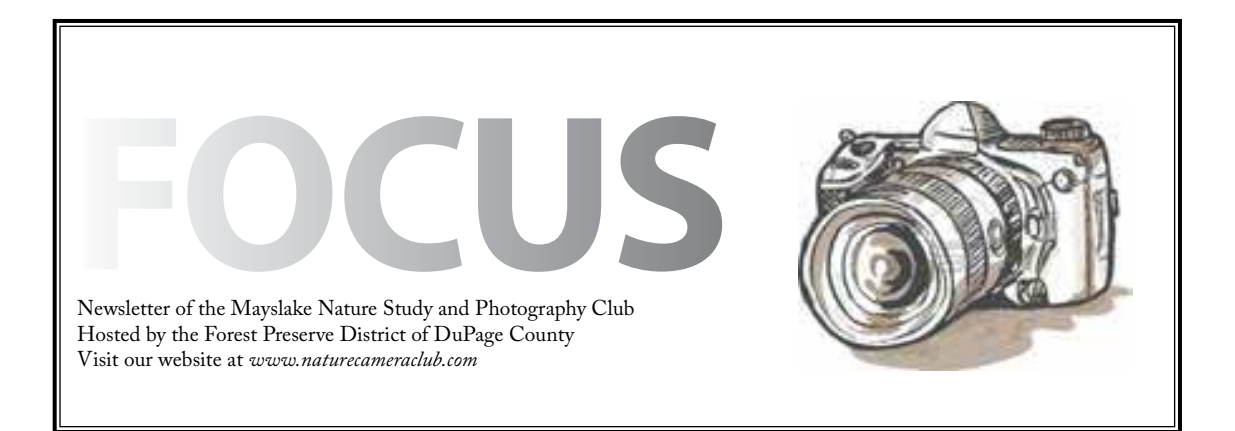

nammanin manammanin manammanin manammani

*Highlights*

*June 4* **Bird Migration Willowbrook Wildlife Center Ron Sklemy**

*June 18* **The Prairies and Woodlands of Fermi Lab Bob Shaw**

## **Pat Armstrong by Ray Kammer**

The Forest Preserve District of DuPage County, our Host, has honored Pat with the President's Award for significant contributions to natural resource management.

Since 2006 she has used her expertise to monitor rare plants and amphibian populations. She produces meticulous monitoring records, takes field notes and sketches detailed maps for several species in the Plants of Concern program. "Her passion and advocacy for native plants and the environment is in every thing she does" according to Neal Quigley of the office of human services.

On her own home she has a sod roof and in her yard she has planted 330 native plant species. "My life is filled with awe" said Pat a long time member of our club. Congratulations Pat.

### **Bird Migration Ron Skleney June 4, 2012**

"The presentation will focus on the phenomenon of bird migration. Migration has fascinated man since the time of Aristotle. People once thought that some birds buried themselves in the mud of lake bottoms to survive the winter. Fortunately, our understanding of why and how birds migrate has grown significantly since then. We'll explore this fascinating topic in greater detail during the presentation.

 Our presenter, Ron Skleney, is a naturalist at Willowbrook Wildlife Center. Willowbrook is a wildlife rehabilitation and education center located in Glen Ellyn. The oldest wildlife rehabilitation facility in the country; in operation since 1956, had over 7,300 animal patients brought to their doors in 2011. In addition to wildlife rehabilitation, the Center's education department presented 411 programs in 2011 that reached 800 adults and over 8,300 kids. Ron manages the Raptor Outreach program and started the Center's annual International Migratory Bird Day Celebration which celebrates the arrival of spring migratory songbirds. IMBD 2012 was the 5th anniversary of this popular family event."

## **Prairies and Woodlands at Fermi Bob Shaw June 18, 2012**

Many people don't know that Fermi not only is known for its high energy experiments but also has multiple prairies and woodlands that are maintained by Fermi. The talk will be on those areas.

#### **Membership Time Bill Dixon**

Thanks to all of you who have renewed your membership for 2012-2013. For those of you who have not.

Please renew today so you don't miss any issues of our Focus newsletter or news of our upcoming events. Please fill out the renewal form that is included in this month's Focus or attached to this email and give it to me at the next meeting or you can mail it to me at Bill Dixon, 422 Keepataw Drive, Lemont,IL 60439.

Please note: If you do not plan on renewing, please send me an email at *bmaxdixon@sbcglobal. net* and I will remove your name from the roster.

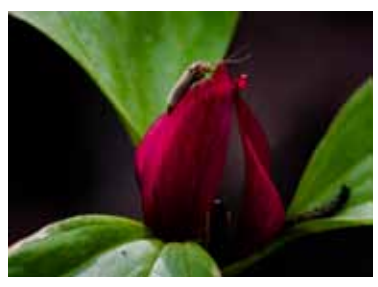

Steve Mayer

# **CACCA - The Year End Report Chuck Klingsporn**

The regular monthly interclub competitions that CACCA sponsors go on from October through May each year. The last competition of the CACCA year is coming up on Saturday May 12. Although most Mayslake members probably don't pay much attention to the interclub scores, CACCA does keep such standings and publishes them after each months competition, at least, for the digital image competitions. Digital images, along with small prints are the two forms of competition that we as a club participate in. Through seven months of competition, our club is 4th of the fifteen clubs in Class A with a cumulative average score of 22.7 compared to the first place average score of 23.2. Congratulations to all of our members whose wonderful images were submitted and that resulted in such an excellent result.

The other noteworthy element this year is that, as President Sue Gajda reported at the annual dinner, two of our members have won monthly 'Best of Show' awards. This year's two monthly winners are Greg Hull in March and Rich Witkewicz in April. Their winning images will compete in May for the Annual Best Image award. Congratulations to both of them!!

By the way, another of our members, Dennis Walz won last year's annual Best of Show. We hope that as a club, we can do as well again next year!!

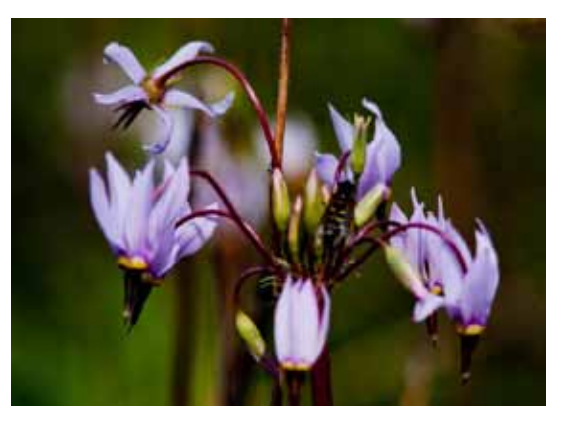

Shooting Star© Janice Henry

### Membership Information Reminder! Bill Dixon 2012-2013 Membership Renewal

## **Club year runs from May 1, 2012 to April 30, 2013**

Choose your membership from the following

Individual Membership \$30.00

Family Membership \$30.00 for the first member at address and \$15.00 for each additional member at the same address

Corresponding Member \$15.00 Former regular members who wish to remain in contact with the Club. (Their privileges are described in the Directory under Membership.)

Please make checks payable to: **The Mayslake Nature Study and Photography Club**

Give to Bill at the meeting or Mail to Bill at:

 Bill Dixon 422 Keepataw Drive Lemont, IL 60439

### *NOTE! Enter name only if personal info has not changed from last year*

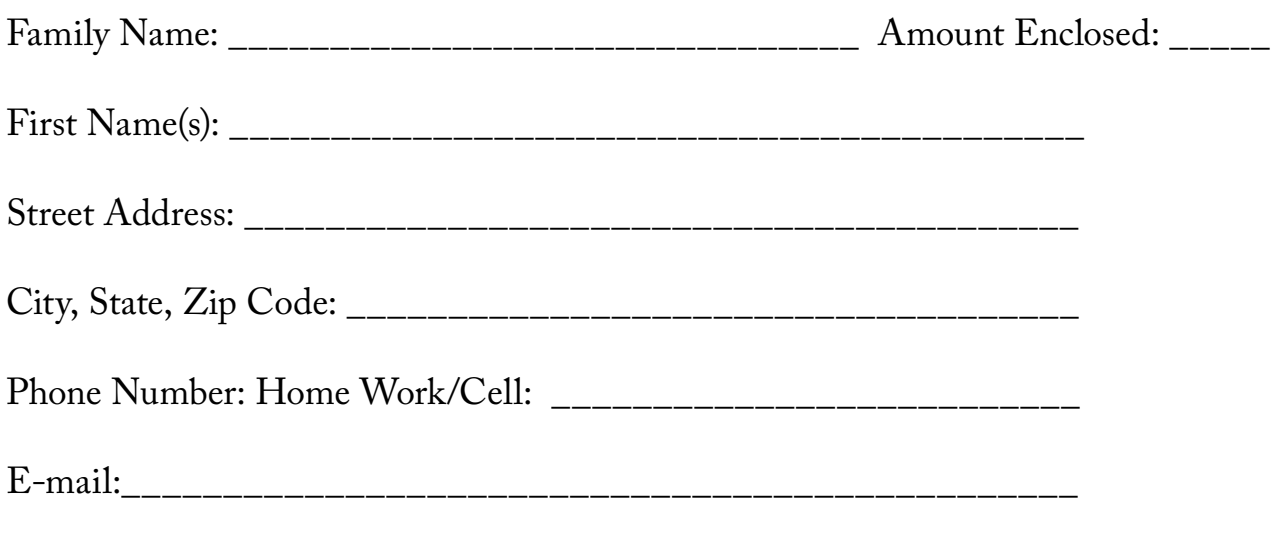

Please omit the items you do NOT want published in the annual club directory.

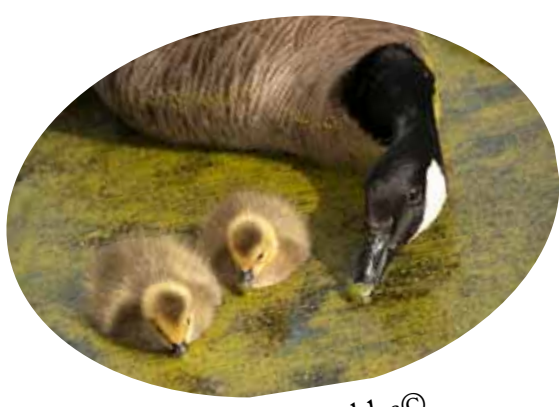

Noriko Buckles©

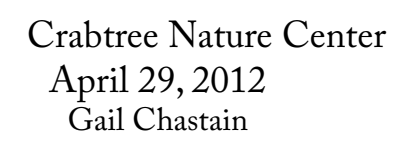

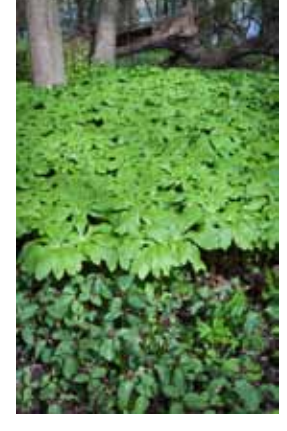

ForeMidBackground© Sue Gajda

It was a return to Crabtree in Barrington Hills for more photographic opportunities. After Duane's great New Year's Eve day event, many wanted to return. So Duane Heaton once again hosted an outing to Crabtree for a look at a different season. Along with his hosting duties he also demonstrated the use of extenders and LED lights in Macro photography. A great inspiration for the day. Thanks Duane for another fun outing!!

Once again we had "Challenges" both nature and photographic. The Nature challenge was to find, shoot and identify something in nature. Hopefully this was something that had been unknown for also a challenge to learn something new. The photographic challenge was to demon-

strate the use of the "foreground, middle ground and background" technique.

Be sure to visit the Website to see all the images from the Participants. And don't

forget to click on the "I" icon to see the titles and identifications.

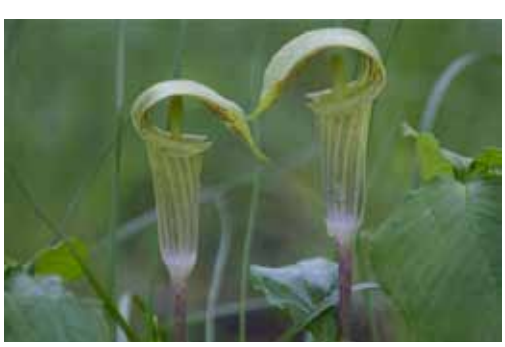

Shagbark Hickory Leaf Bud© Sheila Newenham

Sandy Karasek©

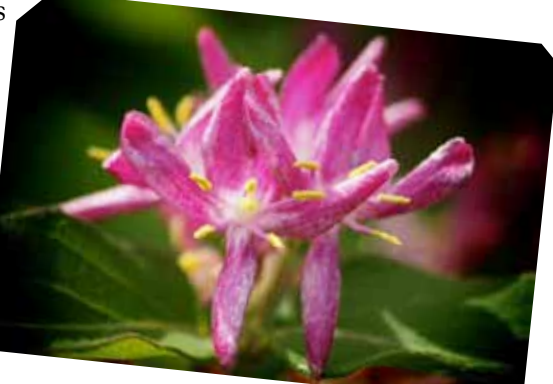

Mark Knapp©

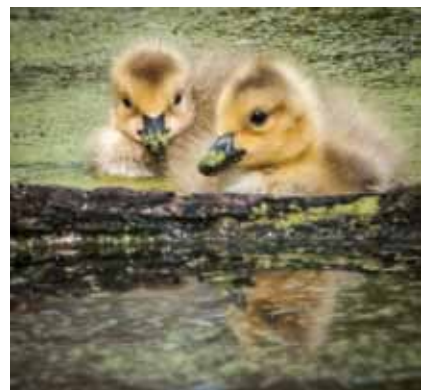

Greg Blue©

#### **THE DIGITAL NOTEBOOK 6.6 LIGHTROOM LIBRARY 4 FRED DRURY**

**In the last Lightroom column, I showed PC users an important procedure that assures Lightroom will always find its images. I also described how to use Badges, Stacks and the Painter Tool. In this column I'll show you how to use Collections and to Export Images. I'll also suggest a general Library Workflow. Finally, I've included a short discussion regarding iPhoto that's important for Mac users.**

#### **Collections**

Collections are images which have been grouped together for a reason. There are as many reasons for a Collection as your imagination permits. They could be the best images of a shoot. They could be images intended for a slide show. They could be images you intend to print. There is no limit to the number of Collections you may choose to create. Collections are virtual copies and therefore take up almost no file space.

The Collections panel (**Figure 1**) is at the bottom tab in the left panel in Library module, as well as in the four output modules. Collections created in any module are 'viewable' in the other modules which is very handy if you've created a Collection of images you want to Print, or use in a Slideshow. It's best to be in Grid mode so you can select the images from the grid that you want to add to the Collection.

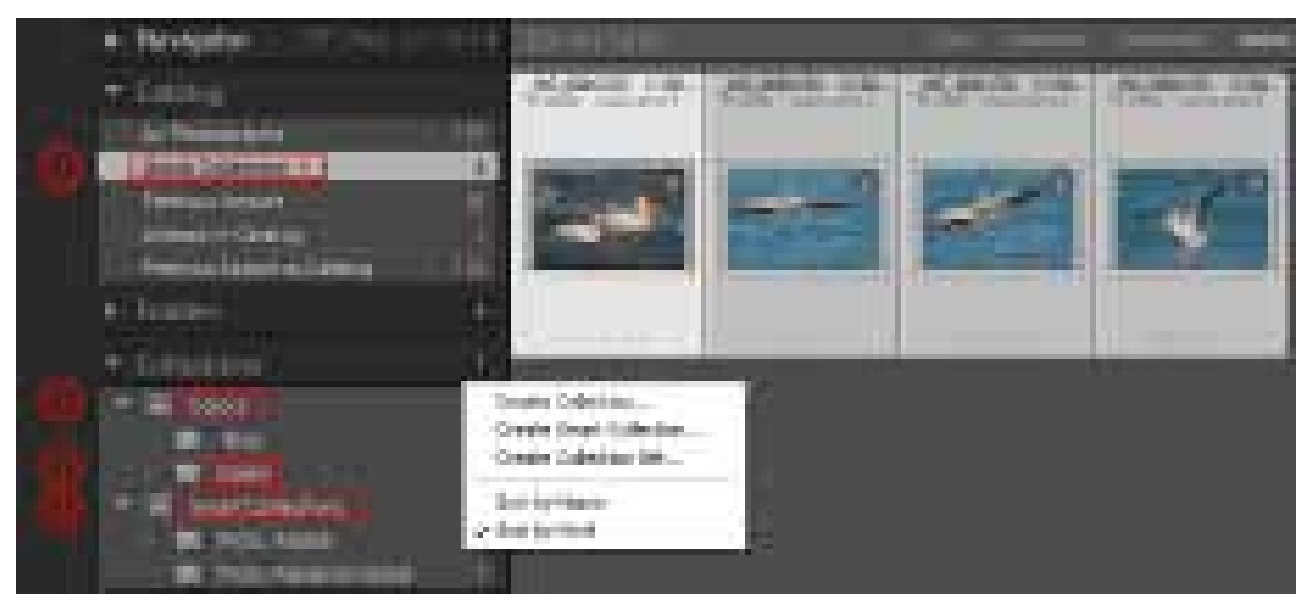

*Figure 1 shows the four types of Collections there are in Lightroom.*

There are four kinds of Collections: Collections, Collection Sets, Quick Collections and Smart Collections. To create a Collection, start by clicking on the '+' sign to the right of the word 'Collection' in the left panel. Then click on 'Create Collection' in the drop down menu which opens the 'Create Collection' dialog. Name the Collection. If you leave the 'Include selected photos' box checked, then those photos will be added to the new Collection when

you click the 'Create' button. You can also add photos to an existing Collection, by selecting the photos, then dragging them to that Collection.

Collection Sets are hierarchies of Collections. Suppose you want a Collection of the best images from each of several shoots. You could create a Collection Set called 'Best of Shoot. To create the Collection Set, start out as before by clicking on the '+' sign to the right of 'Collection' in the left panel. In this case choose 'Create Collection Set' and name the set. Subsequently you would create an individual Collection for each shoot, giving each its own unique name, and including in it the best images from that shoot.

Quick Collections are created at the end of a filtering process, or when using the Painter tool as discussed in the last column. Suppose, for example, you have added a new group of images to the Catalog, and then have gone through the process of eliminating the rejects and selecting the 'Picks'. You can create a 'Quick Collection' of the Picks by first selecting all of the picks and then clicking the letter 'B' on the keyboard. This Collection is listed under the Catalog tab at the top of the left panel. If you right-click on the Quick Collection, the drop down menu will let you Save and name the Quick Collection, which adds the newly named Collection under the Collection tab.

Smart Collections 'create themselves' based upon selection criteria which you develop in advance. As with other types of Collections, start the process by clicking on the '+' sign to the right of 'Collection' in the left panel, and choose 'Smart Collection' from the drop-down menu. Then open the dialog shown in **Figure 2**. Give your Smart Collection an appropriate name, then select one or more selection criteria from the extensive menu provided. If you spend a few minutes examining the alternatives in **Figure 2**, you'll see that combining multiple selection criteria it's possible to create very sophisticated Smart Collections. To repeat, once one or more Smart Collections have been created, images are automatically tested against those criteria and added to

| <b>Create Stourt Callection</b><br><b>Harry College</b>                                                                                                    |                                                                                                    | ۳                |
|----------------------------------------------------------------------------------------------------|----------------------------------------------------------------------------------------------------|------------------|
| <b>Lenix Brian Collisting</b><br>Sat: Atona<br><b>TARTES AT THE ABOVE</b><br>= of the following rates:<br><b>Market</b><br>ПĦ                                                                                                    |                                                                                                    | ×                |
| <b>Balro</b><br>$-$ hand<br><b>Anti-Text</b><br>Learning<br>Label Store<br>June-<br>1-Martin<br>the interliness last<br>No mai<br><b>Transferred</b><br><b>De Conc</b><br>$-$<br>Option<br><b>La monda</b><br><b>Steamhston, MAN</b><br>titechnic (cit)<br>car bearings than it receive<br><b>Trade of Balls</b><br><b>Internation</b><br><b>Daniel -</b><br>Tues a Limit Koleda<br><b>DOMESTICS</b><br><b>Baller Swell</b><br>deadline in the<br>are taxaalkaloo<br><b>LITLE &amp; ALL</b> | will square have made with a common<br>٠<br>ena.<br><b>SPIRATE</b><br>a last than<br>at this is the financial countries.<br>a less than or wear to<br>111408 | ω<br>Costs Cocal |

*Figure 2 shows a partial list of the selection criteria which can be used in a Smart Collection. Smart Collections often use multiple criteria for selection. For example, the first criteria could be that the image is classified as a 'Pick', and the second criteria could be that the image included the word 'Pelican' as a keyword.*

the appropriate Smart Collection when they meet that Collection's criteria.

# **Library Module Workflow**

This pretty much completes the discussion of the Library Module<sup>1</sup>. As you may have noted there is more than one obvious progression for the workflow through this module. You should be aware that there is no 'one size fits all' workflow. Following is a recommended procedure along with some appropriate notes:

<sup>1</sup> One issue which has not been discussed is the incompatibility which exists between Lightroom and photos stored in the Mac iPhoto Library. The last section of this column addresses that issue, and more importantly, how to resolve it.

- 1. The process always begins with importing. But as was noted earlier, that import can either be guided by Lightroom or the images can be copied from the flash drive to a folder location you have chosen and/or named, and then added to Lightroom.
	- a. The best time to apply a Metadata preset is when the images are added to the Catalog.
	- b. Normally you will probably use 'Standard' size Previews. However 1:1 Previews can save you time in the rating/rejects process if critical focus is an issue. The 1:1 Previews speed the process because you don't have to wait for Lightroom to build the larger Preview. However, the larger Previews add a lot of size to the Catalog which is unnecessary once the review process has been completed. If you do select 1:1 Previews, be sure to also set the File Handling tab of Lightroom's Catalog Preferences to discard the 1:1 Previews in a short time (say 1 week).
	- c. Prior to import, make sure to add those keywords which apply to all of the images in the import.
- 2. A logical next step is to review each image and reject (X) or pick (P) as appropriate. Remember that with the Caps Lock engaged, Lightroom automatically advances to the next image when you either reject or pick an image.
	- a. You may prefer to do this review process in two steps. Once to identify the rejects, and the second time to sort between keepers (no flag) and picks (P).
	- b. Whatever process is used remember to think carefully about the consequences of deleting images from the disc as opposed to removing images from Lightroom.
	- c. If you have many similar images, remember the advantages provided by both Compare and Survey viewing.
	- d. If you choose to use a more complicated rating system, here is the time to apply it.
- 3. Next, add supplemental keywords image by image.
- 4. Finally, you should finish up the Library module activities by adding images to Collections as necessary.

# **Export Images**

When you work on images in most image optimization software, an important issue is the format in which the image is saved. When you optimize an image in Lightroom, the catalog records the sequence of steps used to convert the image from the 'as shot' version to the 'as optimized' version. This database 'recipe' is a much, much less memory intensive process than creating successive layers and saving the invariably larger file. You can make as many recipes for and image as you desire.

However when the time comes to use the file for a typical output purpose, versions of the particular image recipe with the typical formats need be created. This is the function of the 'File: Export' command. Each of the headers in **Figure 3** can be opened (click on the side facing arrow head) in order to view content. **Figure 4** shows the dialog setup to export a group of images in '.jpg' format to submit to a digital competition. Begin the process in Grid mode, and select all the images to be included in the export. Then proceed as follows:

- 1. The first section shows the folder (For Competition) to which the export is directed.
- 2. The 'File Naming' section sets up the images to be named in sequence 'Mayslake April 1', etc.
- 3. The 'File Settings' section specifies a JPG file at 100% quality in sRGB color space (best choice for displaying with a digital projector).
- 4. The 'Image Sizing' section requires the image be resized to fit in an envelope of maximum size 1024 pixels wide by 768 pixels high (a pretty standard requirement for most digital competitions).
- 5. The 'Output Sharpening' has been set to 'Screen' and 'Standard'.
- 6. No selections have been made in the last three sections.

Once you've completed the dialog, click 'Export' to begin the process. You can monitor the progress of the task by checking the progress bar located at the top left of the Lightroom screen; depending upon the export setting and the number and size of files involved, this process can sometimes take a few minutes.

# **iPhoto & Lightroom**

I have been teaching at the College of Du-Page (COD) for almost 10 years and generally have no problem switching from Lightroom or Photoshop on a PC to the same software installed on a Mac. The only dif-

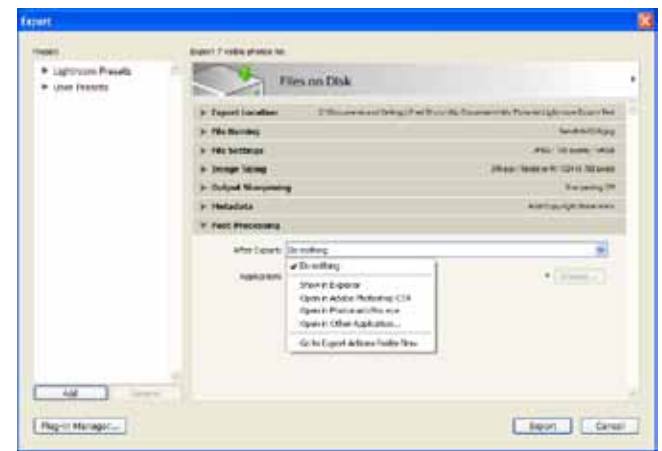

*Figure 3 (above) Is the File: Export dialog. Figure 4 (below) shows the dialog configured to export JPG versions for a competition*

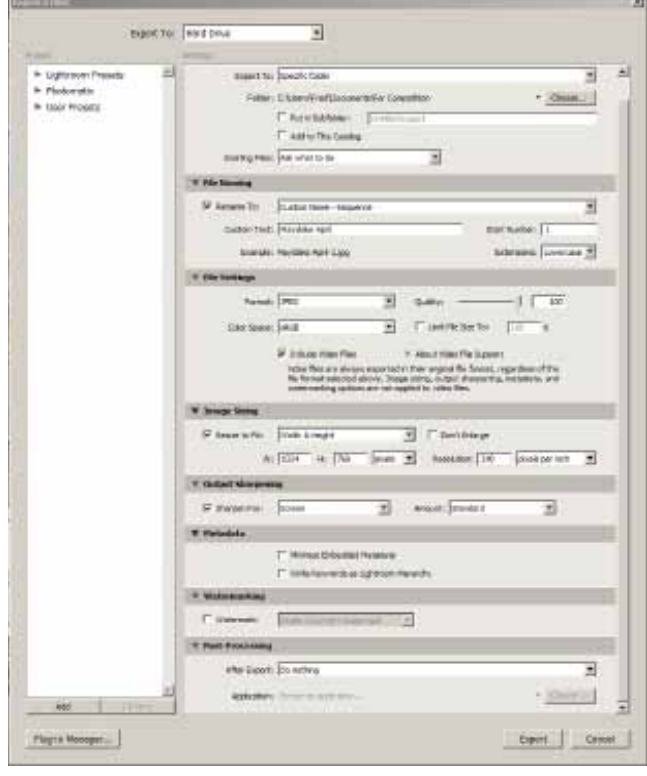

ference is the two keys on a PC labeled <Alt> and <Ctrl> which become <Opt> and <Cmd> when one switches to a Mac. There are lots of other differences however which can come into play. One which does give me some problems is general navigation. On a PC, I'm very comfortable using Windows Explore; I'm less experienced and am therefore less comfortable using Mac's Finder.

However there are more basic differences between these two platforms and which are fundamental to their design and history. The PC platform was designed to encourage software vendors to develop (and sell) unique applications which would operate on the Windows operating system. As a consequence the file structure for programs and data used on that platform are generally transparent, meaning that files stored on the computer are available

to all applications (programs) working on the same computer. The Mac platform is different and more proprietary in nature. In its design, Apple seeks to ensure that only its software will be used to access and process some files.

One specific area where this proprietary characteristic comes into play is iPhoto<sup>2</sup>. When iPhoto imports images, it moves them into a proprietary container called the iPhoto library, essentially creating a folder for each image. (Optionally, iPhoto can be set to COPY pictures, leaving them in their original locations and make a copy of them inside the iPhoto Library) Once the images are inside the Library, iPhoto manages where the files are and what changes are made to them. It keeps them more or less hidden away; you can't see them except through the iPhoto interface and its connection to other Mac applications such as iMovie, iDVD, GarageBand, and Keynote (a PowerPoint like app). Obviously this creates a problem for non-Apple software programs that cannot access images stored inside the iPhoto library.

If you are planning to use Lightroom on a Mac, it's probably best not to use iPhoto. If you have been using iPhoto, and want to use Lightroom to manage your images, it will be necessary to copy the photos from iPhoto to Lightroom. Because iPhoto stores its images inside its own container (the 'iPhoto Library') and because Lightroom can only see pictures that are in a non proprietary environment, the images have to be exported out of iPhoto into (non proprietary) folders so that Lightroom can then import them into its catalog. To do this, you would use iPhoto's File menu and the 'Export' com-

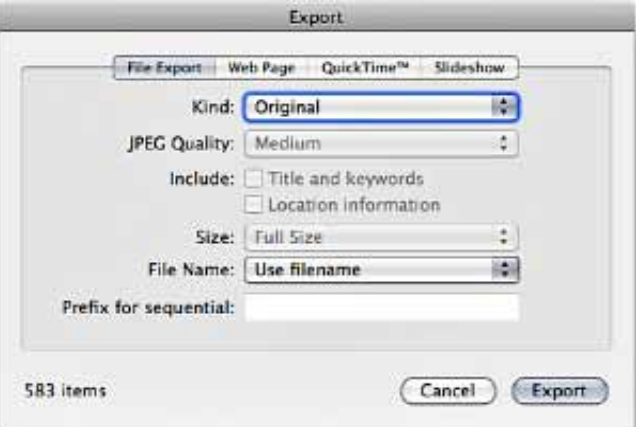

*Figure 5 shows the iPhoto Export command.*

mand (**Figure 5**). You want the RAW files, so be sure to select 'Original' in this dialog.

#### **In the next Lightroom column, I'll turn attention to the Develop module with an introduction of what many people think is Lightroom's most important module.**

<sup>2</sup> Thanks to Jeff Curto (Mac expert, COD Photo Coordination and good friend) who has helped me understand this issue. Any errors in this column are a result of my misunderstanding and not Jeff's explanation.